## ブックの目的

このデータでは、「集団資源回収事業参加協力業者助成金」で使用する「様式第1号」を作成することができます。 各内訳シートに回収量を入力すると、団体ごとの小計が印刷用シートに自動で反映されます。

## 基本の使い方

- 1 「業者情報入力」シートに必要事項を入力してください。単価·期間の更新をお忘れなく!
- ② 1~65のシートは、団体ごとの内訳入力に使用します。 通し番号は仮の名称なので、シート名を団体の名前に変更してください。

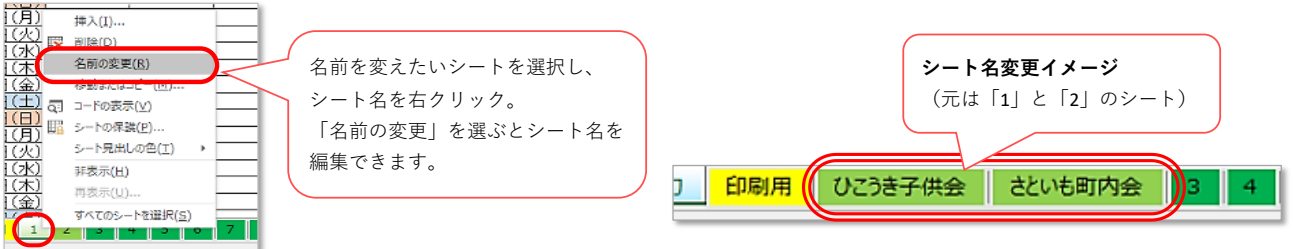

③ それぞれのシートに団体の名称と、各日の回収量を入力します。 ②と③を繰り返し、すべて団体の内訳を入力してください。

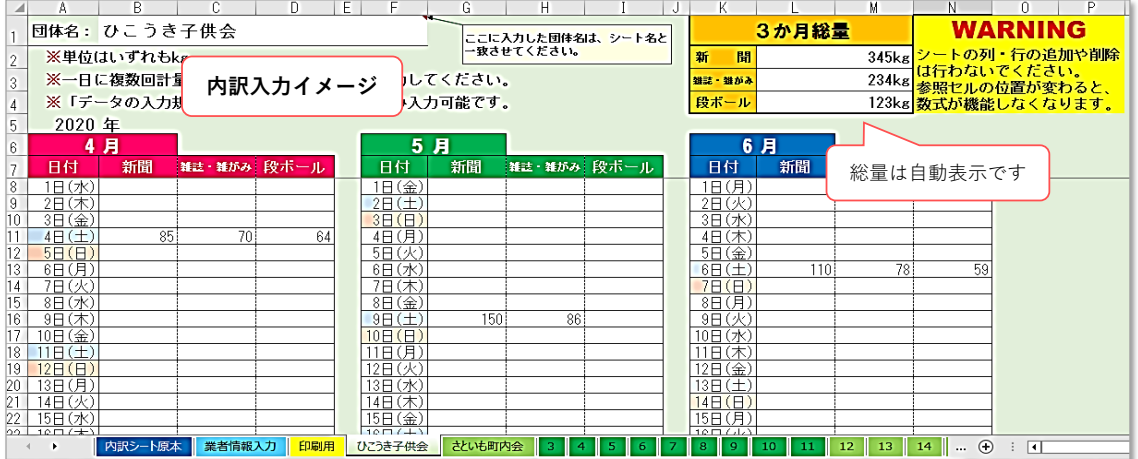

⑤ 内訳の入力が終わったら「印刷用」シートを開き、入力内容を確認してください。 ★印刷用シートは「改ページプレビュー」でご覧いただくのをおすすめします。 シートの内容に問題がなければ印刷に進んでください。

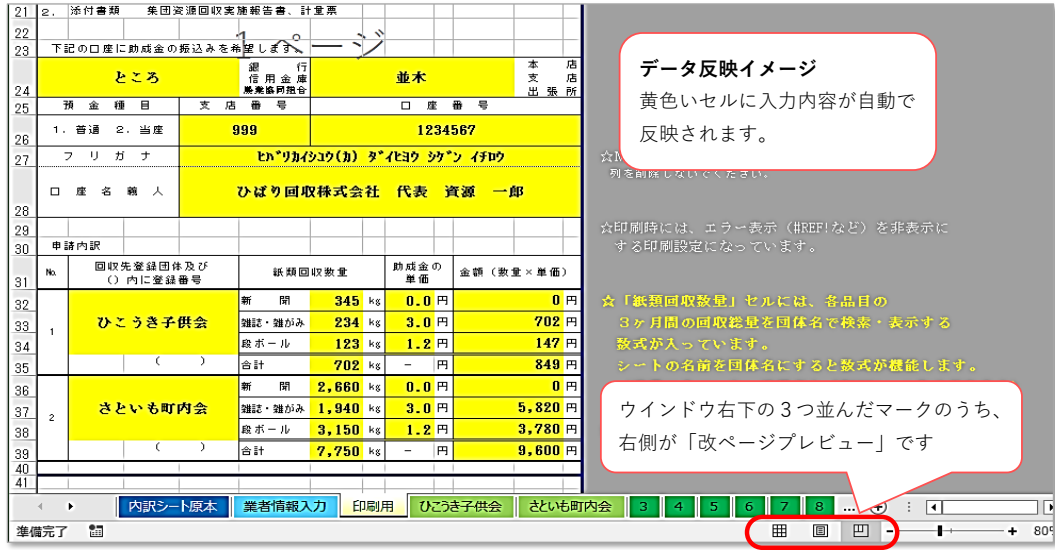

## 【注意】そのまま印刷すると、白紙部分も含め全ページが出力されてしまいます。 印刷前に「印刷プレビュー」で印刷イメージをご確認の上、ページ指定で 必要な箇所のみ印刷してください。

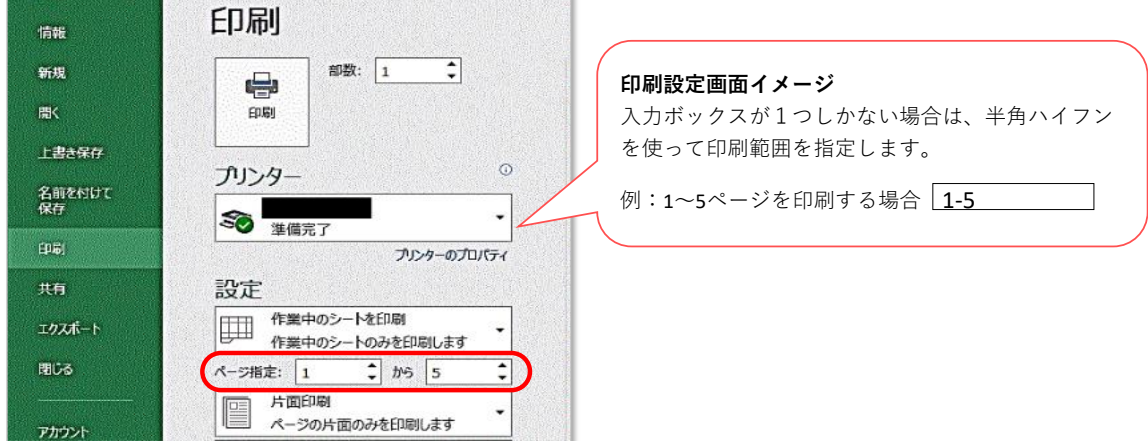

## 内訳を増やしたい場合

基本状態では、内訳は65個まで作成できます。 内訳を66以上に増やしたい場合は、次の操作を行ってください。

➊ 「内訳シート原本」シートをコピーして、新しい内訳シートを作ります。 \*コピーしたシートの名前は団体名に変更してください。

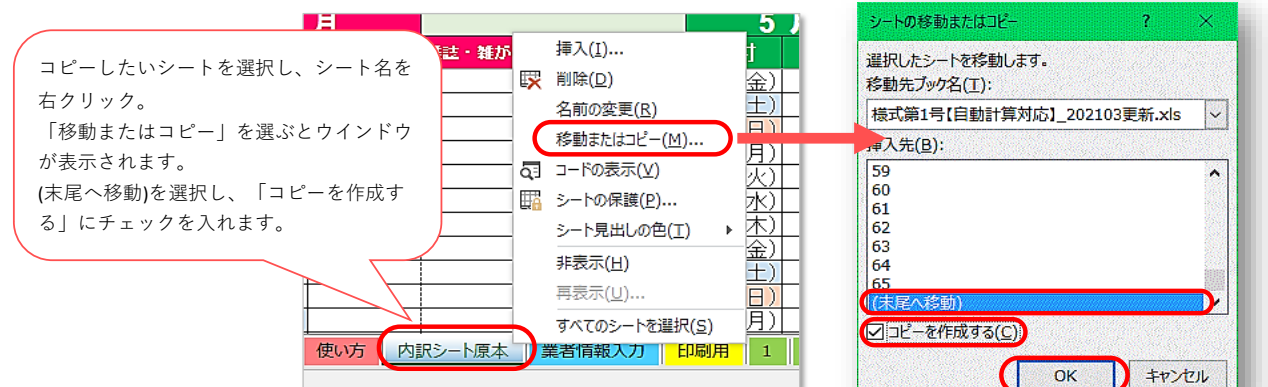

➋ 「印刷用」シートを開き、ページ最下部まで移動します。

➌ 内訳57~65のページ(287行~327行)を行ごと選択し、右クリックで「コピー」を選択します。

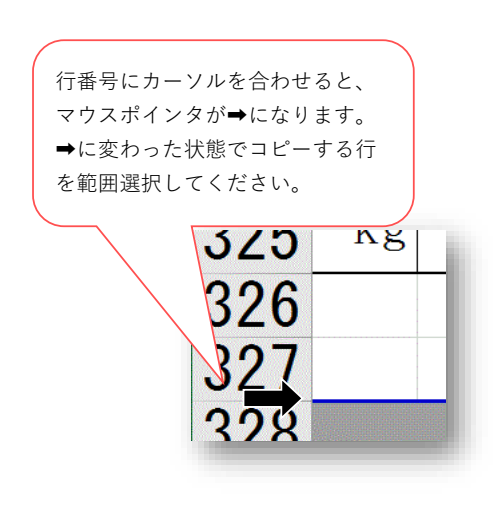

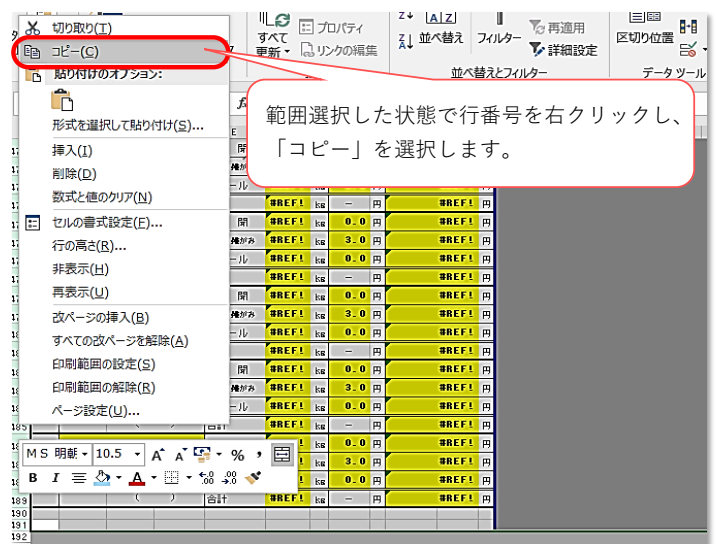

➍ 328行を選択し、右クリックで「コピーしたセルの挿入」を選択します。

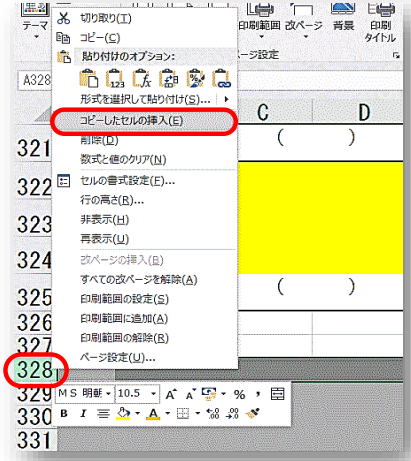

➎ 挿入することで内訳表が1ページ分増えます。 増えたページは印刷範囲の枠を広げて印刷の対象となるようにしてください。

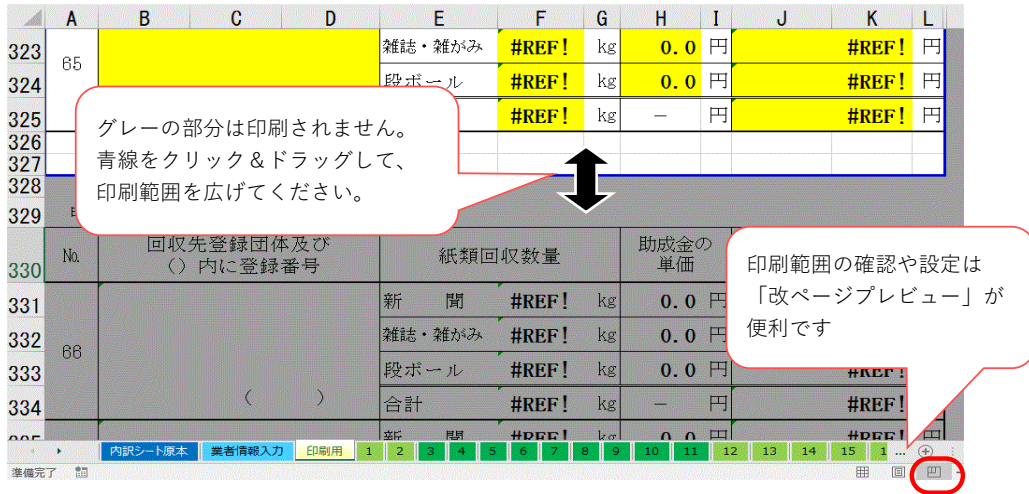

➏ 66番目以降の団体名記入欄の数式を1つ1つ書き換えて、追加したシートと連動するよう設定します。 団体名記入欄を選択し、数式バーに表示された数式を次のように変更します。 内訳シートと別表の追加、印刷シートの数式書き換えを必要な分だけ繰り返してください。

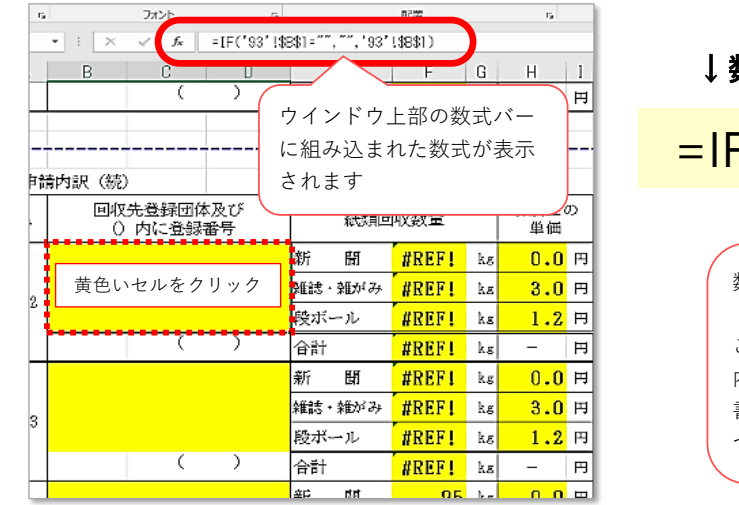

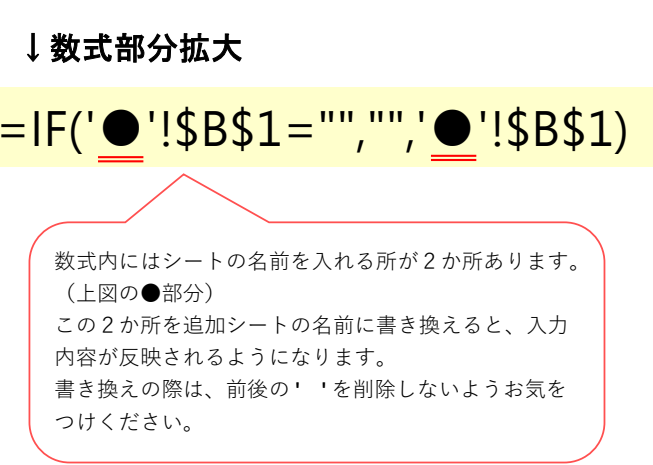